# **Utilización de Guidemaster (V 2.0) con GPUSB**

Se supone que Guidemaster ha sido instalado correctamente y el equipo se encuentra montado adecuadamente. El equipo sobre el que versa la explicación consta de un telescopio de obtención de imagen con una cámara Canon EOS acoplada en él y un telescopio guía montado en paralelo con el anterior con una Webcam Toucam conectada a través de un puerto USB, modificada SC1 (para larga exposición) gobernada por un cable con conector de puerto serie. Este se encuentra conectado a un puerto USB del portátil, a través de un convertidor USB-serie. La explicación es válida para una webcam no modificada, en la que lógicamente no existe esta última conexión. La montura sobre la que los equipos están situados es una montura ecuatorial con un puerto de autoguiado tipo ST4 que esta conectado a un puerto USB del portátil a través de una caja de relés GPUSB de Shoestring. Igualmente se dan las instrucciones para el uso de un cable de control de la exposición a través de un cable con conexión a puerto serie, unido al conector de disparo remoto de la cámara y a un nuevo convertidor USB-serie conectado a un nuevo puerto USB del portátil.

Determinación de puertos habilitados por Windows.

Los convertidores USB-serie a los que se conectan los dos cables de conexión serie generan dos puertos Com cuyo número asignado es necesario para realizar los ajustes previos en el programa. Para conocerlos se abre Panel de control->Sistema-> Hardware-> Administrador de dispositivos

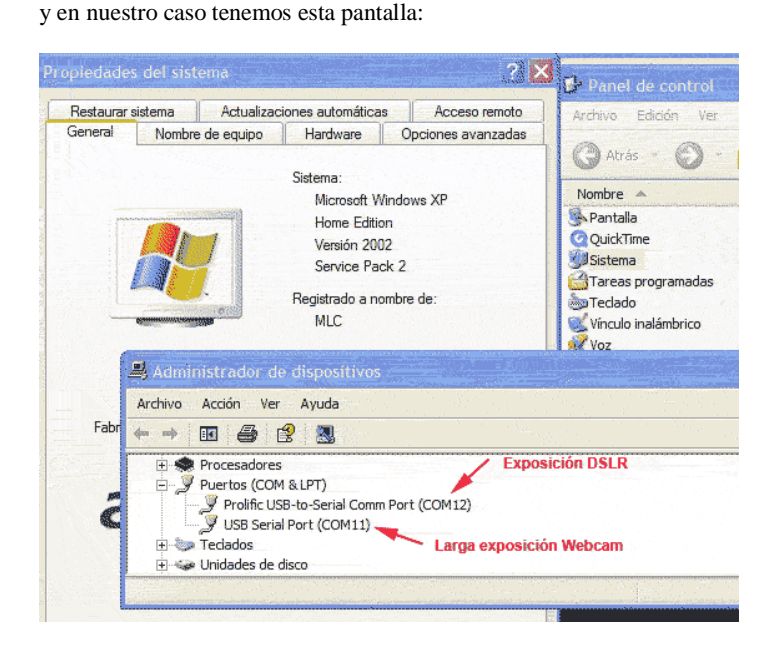

En nuestro caso vemos que para el control de la larga exposición de la Webcam ha quedado habilitado el puerto Com11, mientras para el control del tiempo de la exposición de la DSLR se ha habilitado el puerto Com12. Esto es necesario comprobarlo en cada arranque del ordenador o después de modificar las conexiones de los puertos, pues estos números son cambiantes. Al menos el segundo, el primero parece tomar siempre el Com11 en mi portátil y ello depende del tipo de convertidor y los drivers usados.

Una vez conocidos estos datos y conexionado todo el equipo se procede a arrancar Guidemaster. Inicialmente aparece por unos momentos una pantalla que indica la versión utilizada y si se ha cargado un archivo de lenguaje.

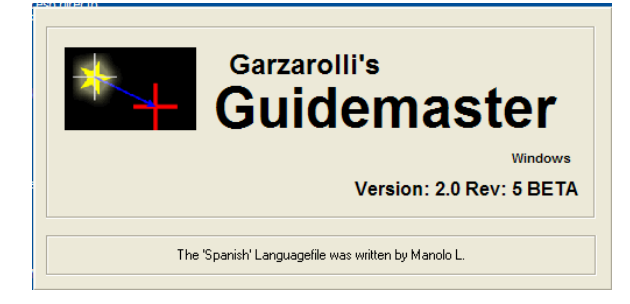

En este caso aparece una versión traducida al español.

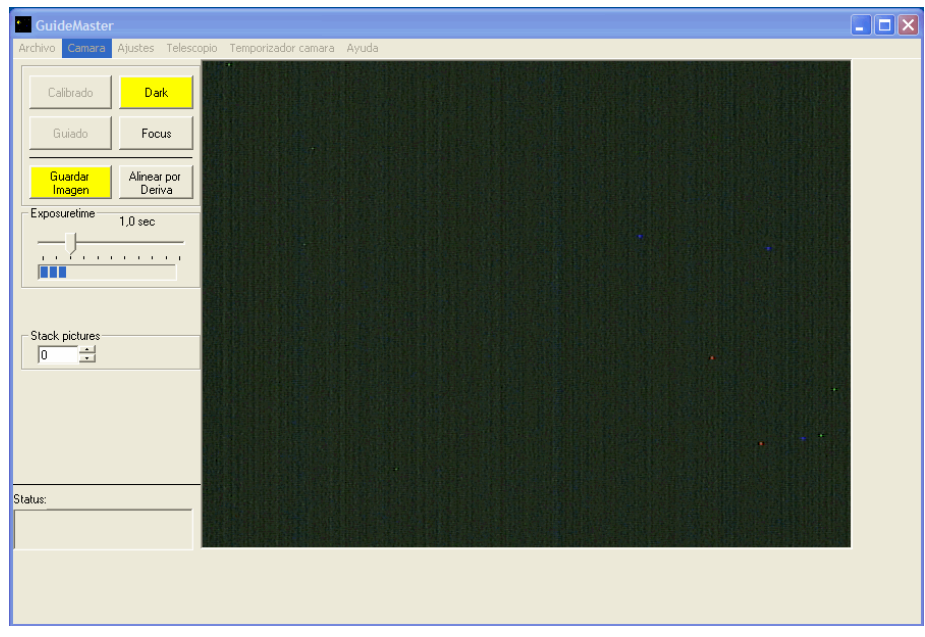

Unos momentos después aparece la pantalla principal de Guidemaster:

pueden aparecer avisos de que no se han podido abrir algunos de los puertos. Esto ocurre cuando los puertos habilitados en el ordenador no coinciden con los guardados en el programa por haberse utilizado en la anterior sesión. En este caso hay que reconfigurar estos parámetros en el programa, al igual que si hay cualquier otro tipo de cambio, o si es la primera sesión.

En primer lugar pueden habilitarse los ajustes de la webcam:

Para ello a través del menú **Cámara -> Formato** se accede en nuestro caso a la pantalla:

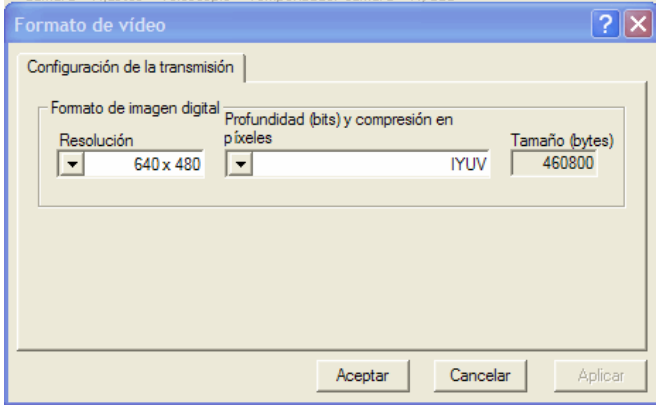

siendo adecuados para la Toucam los ajustes que aquí se muestran.

A continuación se puede proceder a los distintos ajustes.

A través del menú **Ajustes -> Opciones -> Cámara de guiado** se llega a esta pantalla:

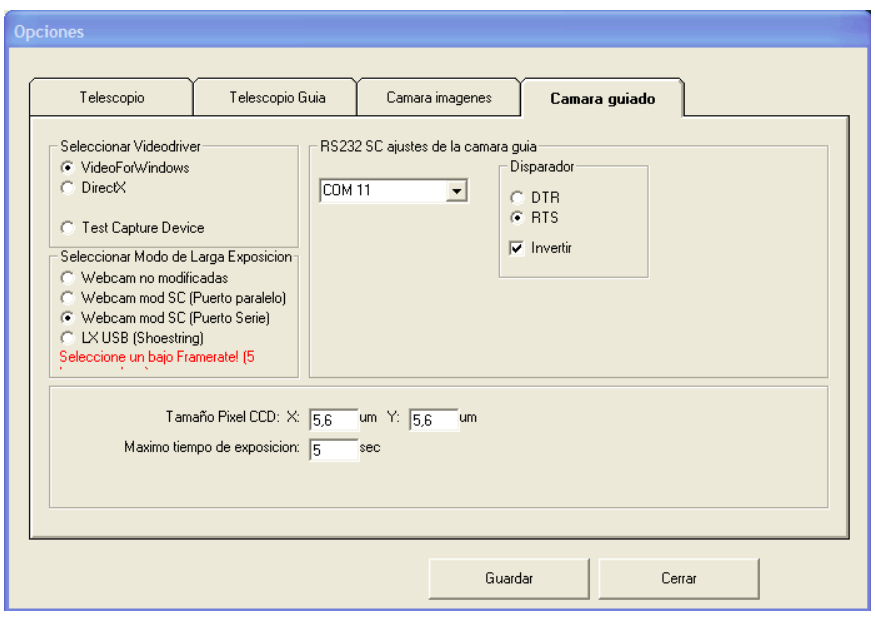

Si la cámara no estuviera modificada o no es preciso, por contar con una estrella guía luminosa, utilizar esta utilidad, se marca en modo de larga exposición la casilla **Webcam no modificadas**. Si, como es nuestro caso, se quiere utilizar la larga exposición con un cable a puerto serie, se marca **Webcam mod SC (Puerto Serie)** y se despliega el menú situado debajo de **RS232C ajustes de la cámara guía**. Entonces aparece varios puertos Com, procediendo a seleccionar el correspondiente a este control obtenido consultando el Administrador de dispositivos, como antes se indicó. En este caso **COM 11**. Las casillas situadas debajo de **Disparador** se ajustan de acuerdo con las características de este control. Si no se conocen habrá que ensayar hasta dar con unos que la hagan funcionar. En las casillas de **Tamaño Píxel CCD X** e **Y** se pone el tamaño horizontal y vertical (en micras) de los sensores de la cámara guía. Los tamaños que aparecen corresponden a la Toucam usada.

En la casilla más debajo **Máximo tiempo de exposición** se pone la cifra, en segundos, del tiempo a que se ajustará la exposición cuando el mando deslizable de **Exposuretime**, en la pantalla principal, se pone al máximo de la escala. En la figura se ha ajustado a 5 segundos.

Se hace click sobre el botón de guardar y los parámetros antes ajustados quedan guardados, disponiéndose de ellos en el futuro, hasta un nuevo cambio.

Si el control de la exposición de la cámara de imágenes se va a realizar a través del programa es necesario ir al menú: **Ajustes -> Opciones -> Cámara imágenes** abriéndose la siguiente pantalla:

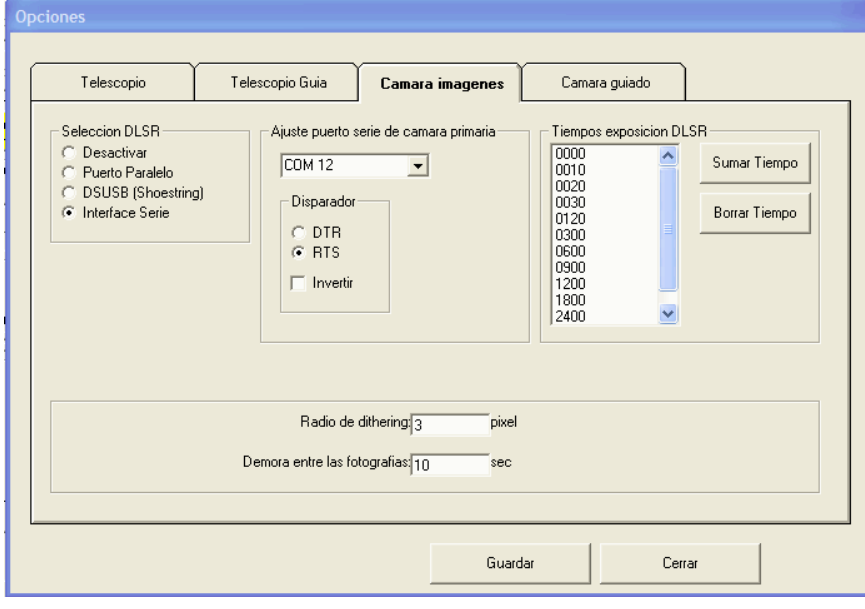

si no se va a utilizar esta posibilidad debe marcarse debajo de Selección de DLSR la casilla **Desactivar**

En nuestro caso se marca la casilla **Interface Serie**

Es preciso seleccionar el puerto COM que Windows ha habilitado para el convertidor USB-Serie usado para la conexión de este cable, en nuestro caso **COM 12**. Debajo se marca la casilla correspondiente al cable usado (**RTS** en este caso)

En la casilla de la derecha se muestran los tiempos de exposición disponibles. Estos pueden ser borrados y sustituidos por otros.

En la parte de abajo se dispone de la casilla **Radio de dithering**. Este es el número de píxeles medidos desde el punto del primer guiado, dentro del cual se desplazará el guiado aleatoriamente, después de cada exposición. Si se desea deshabilitar esta utilidad se marca un valor de 0.

Más abajo esta la casilla **Demora entre las fotografías**, aquí se escribe un valor, en segundos, que será el tiempo que transcurre desde que termina la exposición hasta que comienza la siguiente. Este tiempo debe ser suficiente para que la cámara descargue la imagen obtenida a la tarjeta, y en el caso de estar habilitado el dithering, permitir que la montura se desplacé la distancia decidida por el programa. En este caso se han fijado 10 segundos que la experiencia ha demostrado que resulta suficiente.

A continuación procedemos a ajustar, si ello fuera necesario, los parámetros del telescopio guía, a través del menú: **Ajustes -> Opciones -> Telescopio guía**

Los valores que figuran son los usados para mi miniborg:

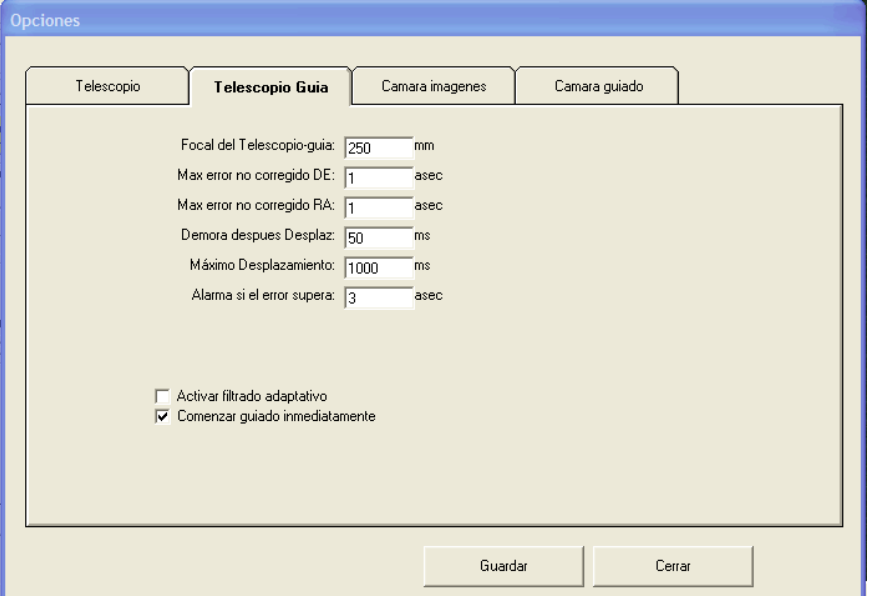

En la primera casilla figura la longitud focal del telescopio acoplado a la webcam.

En la segunda casilla se pone el número de segundos arco de error detectado en el eje DE que, hasta que no son superados, el programa no corrige. Poner un número pequeño (no admite decimales) hace que los errores más pequeños y que en muchas ocasiones son errores aleatorios procedentes de la turbulencia atmosférica, no generen movimientos innecesarios en la montura.

En la tercera se introduce el error no corregido en el eje AR, y del que se puede decir lo mismo antes indicado. La cuarta casilla recibe un valor que son los milisegundos que el programa demora antes de iniciar la captura de una nueva imagen en la webcam, desde que ha terminado el pulso de corrección, si ha sido generado por la imagen anterior.

La quinta casilla acepta el máximo tiempo, en milisegundos, que el programa acepta para la duración de un pulso de corrección. Si al analizar una imagen el programa detecta que la duración del movimiento de corrección es superior al valor aquí introducido, sencillamente no efectúa ninguna corrección y captura una nueva imagen para proceder a un nuevo análisis. Con esto se logra, según el autor del programa, que en el caso de que se pierda transitoriamente la imagen de la estrella guía, por ejemplo por una nube, el programa no se confunda situando la estrella guía en otro punto donde esté otra estrella, o un píxel caliente. Mientras no localice de nuevo la estrella a una distancia de corrección inferior a la introducida, el seguimiento se seguirá efectuando sin corrección de guiado. Así pues es un valor a considerar según la experiencia.

El último valor de la columna es un valor en segundos arco, que en el caso de ser superado, genera una alarma acústica. Tengo que confesar que a mi no me funciona y nunca la he oído.

Posteriormente, más abajo y a la derecha tenemos dos casillas que pueden marcarse.

La primera de ellas activa un filtro "adaptativo" y aparecen unos controles deslizantes para su ajuste. Según el autor es una utilidad experimental y no he encontrado documentación suficiente que me permita entenderlo.

Finalmente la casilla **Comenzar el guiado inmediatamente** sirve para que si está marcada, cuando se ajustan los parámetros del guiado como después se verá, este comience inmediatamente.

Para terminar el apartado de ajustes previos tenemos el referido al telescopio (de imagen), más bien a su montura. Se accede a él a través del menú:

## **Ajustes -> Opciones -> Telescopio**

Y aparece la siguiente pantalla:

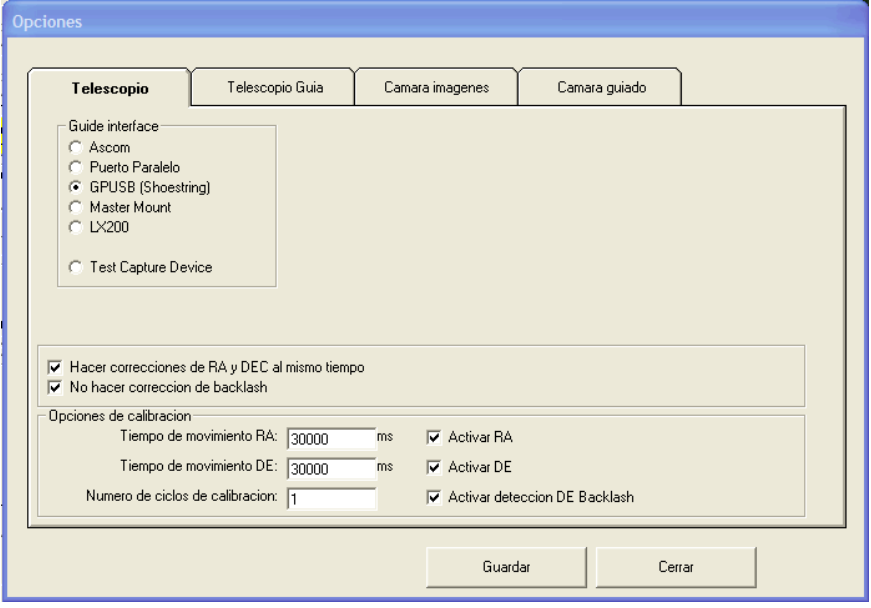

Lo primero a ajustar es el "interface" del guiado.

De los posibles a marcar nos limitaremos a describir la correspondiente a la caja de relés de Shoestring **GPUSB** Esta caja se conecta por un lado a un puerto USB del portátil y por otro mediante un cable al puerto de la montura del tipo ST4. Si se encuentra marcado y no esta conectado al activar el programa este genera un aviso al respecto. Más información respecto al uso de los otros equipos puede encontrarse en el tutorial del programa. En cuanto a las restantes casillas de la pantalla:

**Hacer correcciones de RA y DEC al mismo tiempo**, cuando esta activado genera simultáneamente los movimientos de corrección de los dos ejes. Hay telescopios que no soportan esto y hay, en este caso, que desactivar la casilla. **No hacer corrección de backlash**, cuando se activa este control el telescopio no adiciona al movimiento de corrección en DEC cuando cambia de sentido, el correspondiente a la holgura, aunque en el calibrado se haya determinado.

## Finalmente en la parte más baja tenemos las **Opciones de calibración.** Estas son

**Tiempo de movimiento RA**. Se introduce, en milisegundos, el tiempo durante el que la montura se desplazará en cada movimiento que realiza a este fin. El programa requiere que durante cada desplazamiento haya una diferencia mínima de píxeles entre la imagen de antes y después del desplazamiento. Si es menor da un aviso y se aborta la calibración. Por ello se requieren valores de este tiempo mayores cuanto menor es la focal del telescopio guía. En mi caso, dada la pequeña focal (250 mm) utilizada, la experiencia me ha demostrado que un valor de 30 segundos resulta conveniente. Con focales largas, con este tiempo, la imagen de la estrella podría salirse del sensor.

**Tiempo de movimiento DE**. Se introduce el tiempo en milisegundos aplicado a los movimientos de calibración en este eje. Es aplicable lo antes indicado.

**Número de ciclos de calibración**. Si se desea una calibración más precisa puede forzarse a que se repita varias veces el proceso de calibración.

Finalmente **Activar RA**, **Activar DE** y **Activar detección DE Backlash**; sirven para que durante el proceso de calibración se detecten los parámetros necesarios referentes a las correcciones respectivas.

No es necesario hacer todos los ajustes antes citados, y que aparecen en las distintas pantallas, en el orden expuesto, y gran parte de ellos no es necesario modificarlos después del primer ajuste, ya que se conservan los valores utilizados en la anterior sesión.

El programa tiene una posibilidad de guardar distintas configuraciones (hasta 5) en las que se pueden conservar los parámetros de distinto equipamiento al que se aplique el programa. Se entra a esta pantalla mediante el menú:

## **Ajustes -> Configuraciones**

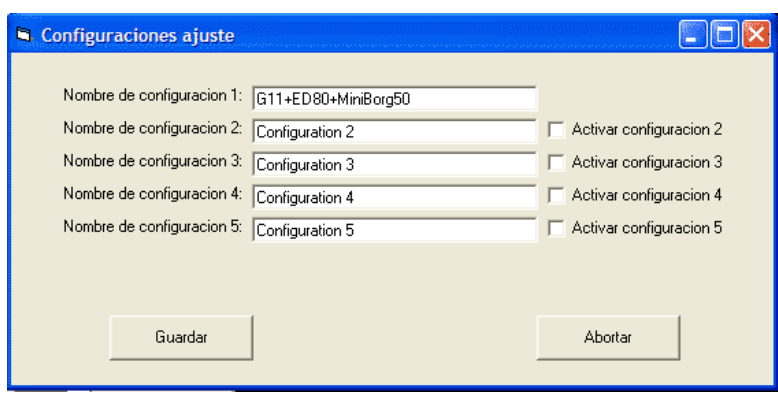

Una vez realizados los ajustes previos se impone seguir adelante y el siguiente paso será localizar una estrella y enfocar.

En este punto se hace necesario ajustar los controles de la Webcam para visualizar lo mejor posible las estrellas. A través del menú:

## **Cámara->Opciones**

Se entra en la pantalla desde la que se realizan los controles de la Webcam y que en el caso de la Toucam es así:

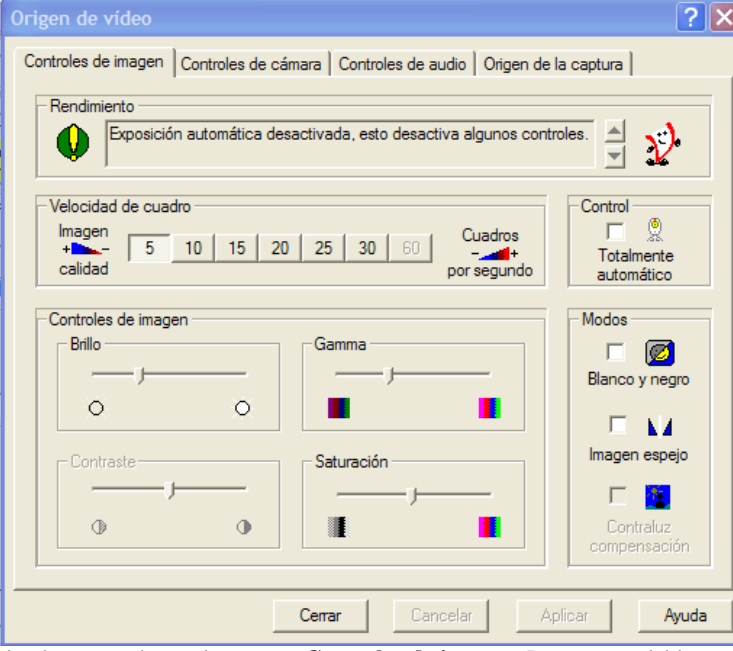

donde se accede con la pestaña **Controles de imagen**. Lo recomendable es desmarcar, si no lo está, la casilla de **control totalmente automático**, y ajustando la velocidad de cuadro al mínimo posible, que en este caso son 5 cuadros por segundo. A continuación se ajustan los controles de imagen a valores medios, ajustándoles con arreglo a la experiencia.

A continuación y activando la pestaña **Controles de cámara** se pasa a esta pantalla:

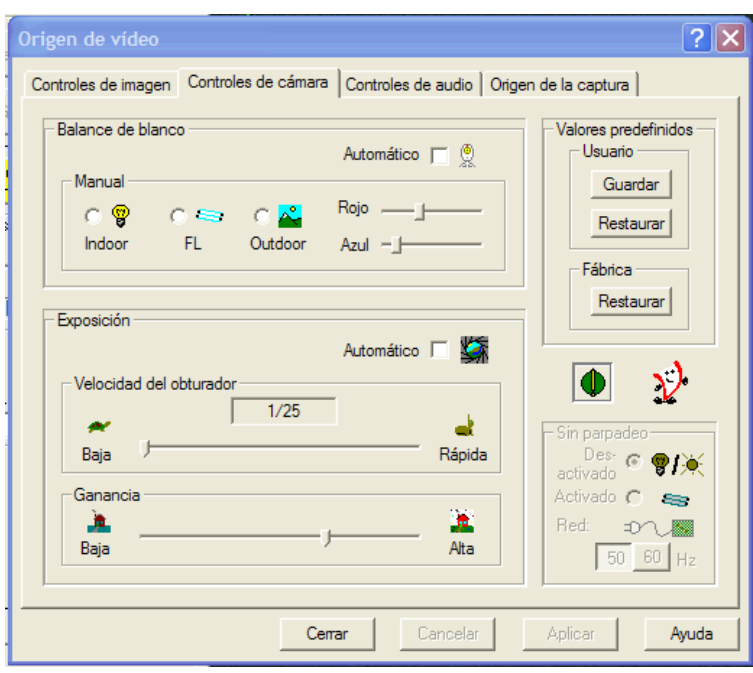

y se ajusta la velocidad de obturador al mínimo (1/25 en este caso), y la ganancia si se quiere usar con estrellas débiles a un valor por encima de la mitad. Si la estrella es muy luminosa podría ser necesario bajar drásticamente el valor de la ganancia e incluso subir la velocidad del obturador a 1/100 e incluso más. Detectada una estrella puede hacerse una primera aproximación al enfocado por una simple observación de la imagen en la pantalla. El guiado no requiere un enfoque extremadamente preciso, pero es cierto que un buen enfoque permite que se puedan visualizar en la pantalla estrellas de mayor magnitud, que con un enfoque deficiente.

Una buena estrategia puede ser enfocar hacia una estrella muy luminosa, que incluso con un enfoque malo se hará visible en forma de un gran círculo. Se inicia el enfoque observando como el tamaño del circulo se reduce, posiblemente será necesario hacer ajustes en los controles de cámara para disminuir la saturación de la imagen y seguir poder reduciendo el tamaño. Las últimas versiones de Guidemaster han añadido una utilidad para mejorar el enfoque.

El acceso a esta utilidad se realiza desde la pantalla principal, haciendo click sobre el botón **Focus** Con ello el programa pide que se seleccione la estrella que va a servir para enfocar, colocando el cursor sobre ella y haciendo click. Entonces aparece un cuadro con datos de la imagen de la estrella:

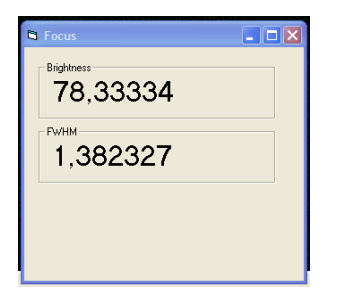

se va actuando sobre el enfoque hasta que el valor del FWHM alcance un mínimo. El valor del brillo alcanzará el máximo esa situación, si la imagen de la estrella no esta demasiado saturada.

Con esta operación ya se ha llegado al momento de realizar el calibrado.

Lo ideal es realizar esta operación con una estrella cercana a la que va a servir de guía, o incluso ella misma. Para realizar esta operación, igual que para realizar guiado, es necesario que el telescopio este conectado. Se utiliza el menú:

**Telescopio -> conectar** haciendo click sobre el botón conectar.

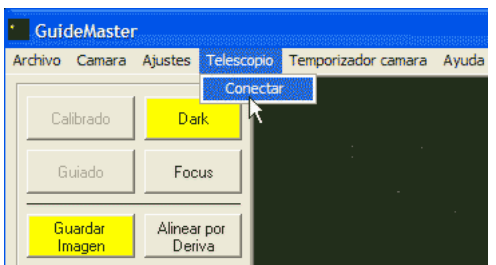

Realizada esta operación los botones **Calibrado** y **Guiado,** que estaban ensombrecidos, dejan de estarlo y son ya accesibles.

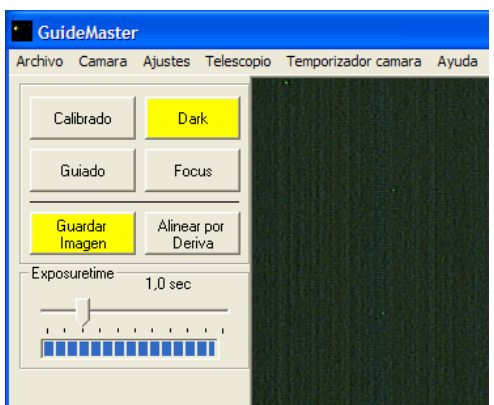

Ya puede comenzarse a calibrar una vez que tenemos alguna estrella bien definida dentro del encuadre y preferiblemente en la zona central de la pantalla.

Al hacer click sobre el botón de guiado aparece un cuadro como en la imagen:

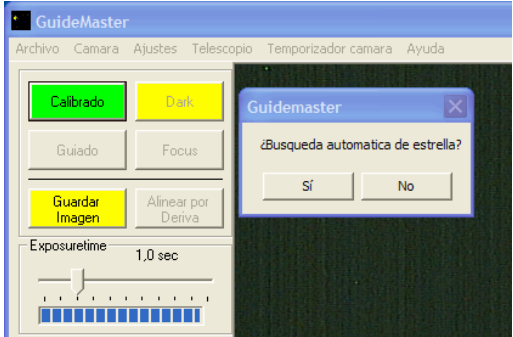

Si se opta por la **Búsqueda automática de estrella** el programa elegirá la estrella más adecuada del encuadre y realizará todo el proceso de calibración de forma automática sin requerir nuevas intervenciones por nuestra parte. El proceso resulta adecuado si en el encuadre hay una sola estrella claramente visible y no hay otras o píxeles calientes que puedan confundir al programa.

Si se rechaza la búsqueda automática, el programa nos pide que seleccionemos una, haciendo sobre ella el correspondiente click:

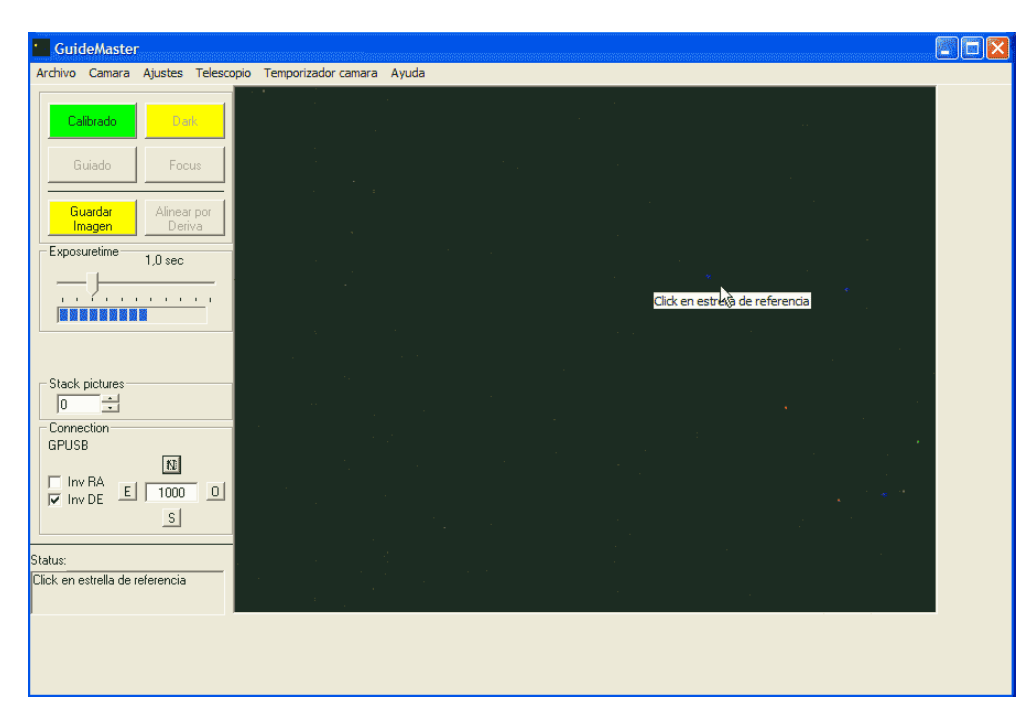

El programa va realizando diferentes movimientos pidiendo después de cada uno de ellos que seleccionemos de nuevo a la estrella en el lugar a donde se ha movido. Si el movimiento no tiene la amplitud suficiente se genera un aviso y se aborta la calibración, pudiendo ser necesario modificar los parámetros de la calibración. Algunas monturas requieren que se ajusten algunos de sus parámetros para moverse por los impulsos recibidos en el puerto de guiado. La Losmandy G-11 con Gemini, requiere que se ajuste al modo Fotografía.

Pudiera a parecer un aviso indicando que se ha encontrado un valor excesivo de Backlash. Ello no inhabilita la calibración, pudiéndose seguir el proceso, o bien ajustar los mecanismos de corrección de la montura, si esta los tiene. Si el procedimiento tiene éxito se obtiene una pantalla parecida a esta:

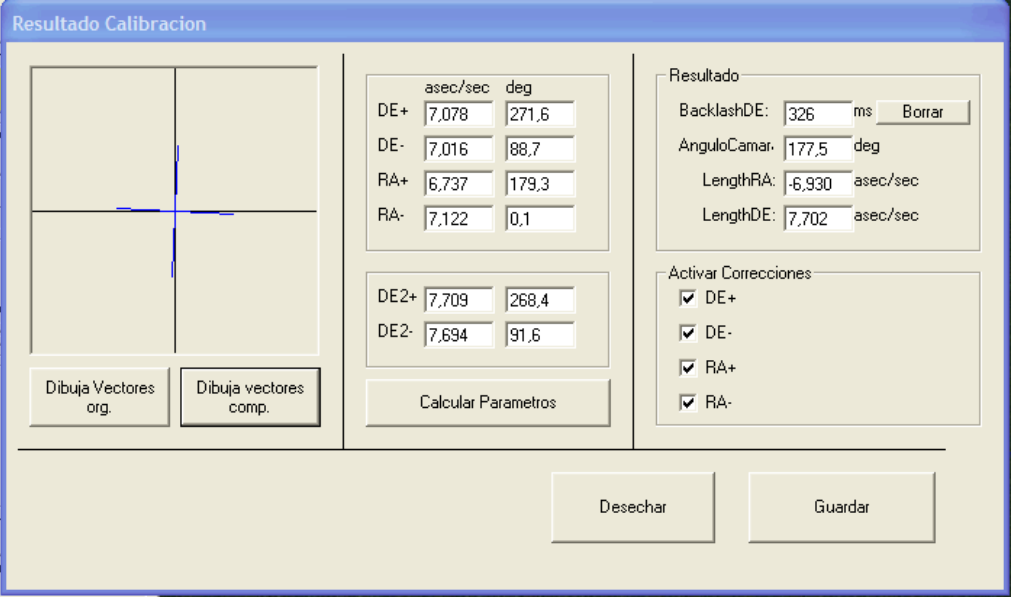

Guidemaster, al contrario que otros programas de guiado y el guiado manual, no requiere que la webcam quede alineada con sus lados paralelos a los movimientos AR y DEC. No obstante puede obtenerse mejores resultados haciéndolo. En esta ocasión la cámara había sido alineada, previamente a su uso en Guidemaster, utilizando la pantalla reticulada de Guidedog y girándose hasta que los movimientos seguían las líneas del retículo. De ahí el ángulo de la cámara tan cercano a 180 º. Al actuar sobre **Calcular Parámetros** se computan los datos y se obtiene el resultado mostrado. Si se considera adecuado se actúa sobre guardar y los datos quedan almacenados hasta realizar y guardar una nueva calibración. Si se desechan se procede a una nueva calibración.

En este cuadro marcando las casillas correspondientes puede activarse la actuación de cada corrección en cada sentido de una forma completamente independiente.

El sistema ya queda listo para iniciar el guiado.

Para ello, una vez realizado el encuadre de la fotografía y realizado el enfoque y ajustes de la cámara de imágenes, se busca en el telescopio de guiado una estrella que pueda servir de guía. Si existe alguna brillante, puede prescindirse del sistema de larga exposición de la webcam. Si no aparece alguna con estas características, se incrementa el tiempo de exposición y si no aparece alguna en un tiempo razonable de exposición, en mi caso con un máximo de 2 segundos, es necesario modificar la dirección del telescopio guía ligeramente buscando una estrella adecuada. Conseguido lo anterior se actúa sobre el botón de guiado y se presenta el cuadro de la pantalla siguiente:

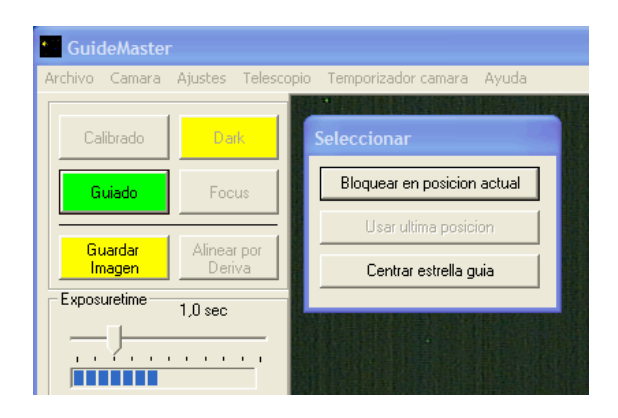

se puede optar entre **Bloquear en posición actual**, en cuyo caso la estrella queda situada en la situación que está, o **Centrar estrella guía**, en cuyo caso una vez seleccionada esta haciendo click sobre ella, el programa desplaza la montura para que la estrella quede centrada en la pantalla.

Pulsando en la primera opción el programa pide que se seleccione la estrella guía haciendo click sobre ella. Si la estrella fuera muy poco luminosa se generaría una advertencia y no podría seguirse el proceso.

Si la estrella es aceptada, queda enmarcada por un cursor circular y aparece el cuadro del control del guiado:

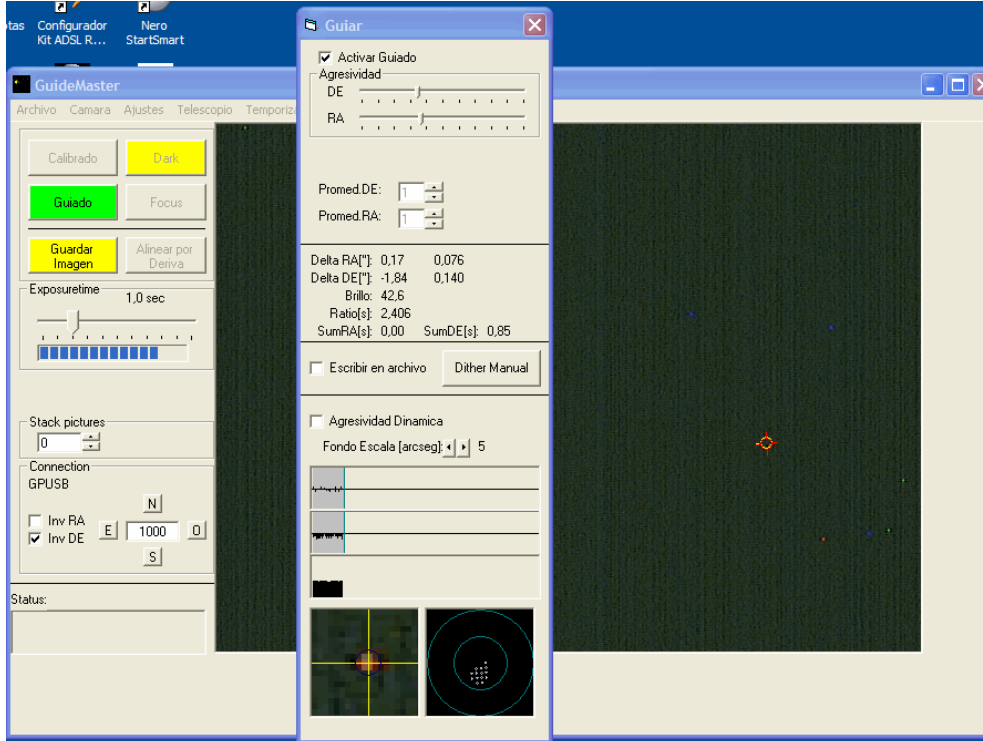

el guiado comienza de inmediato si en la configuración inicial se ajustó esta alternativa, si no, será necesario marcar la casilla correspondiente de esta pantalla de **Activar guiado**.

Si se desea realizar un registro de cómo se realiza el guiado puede realizarse una grabación en un archivo. Para ello se marca la casilla **Escribir en archivo** y automáticamente se muestra abierta una pantalla del explorador:

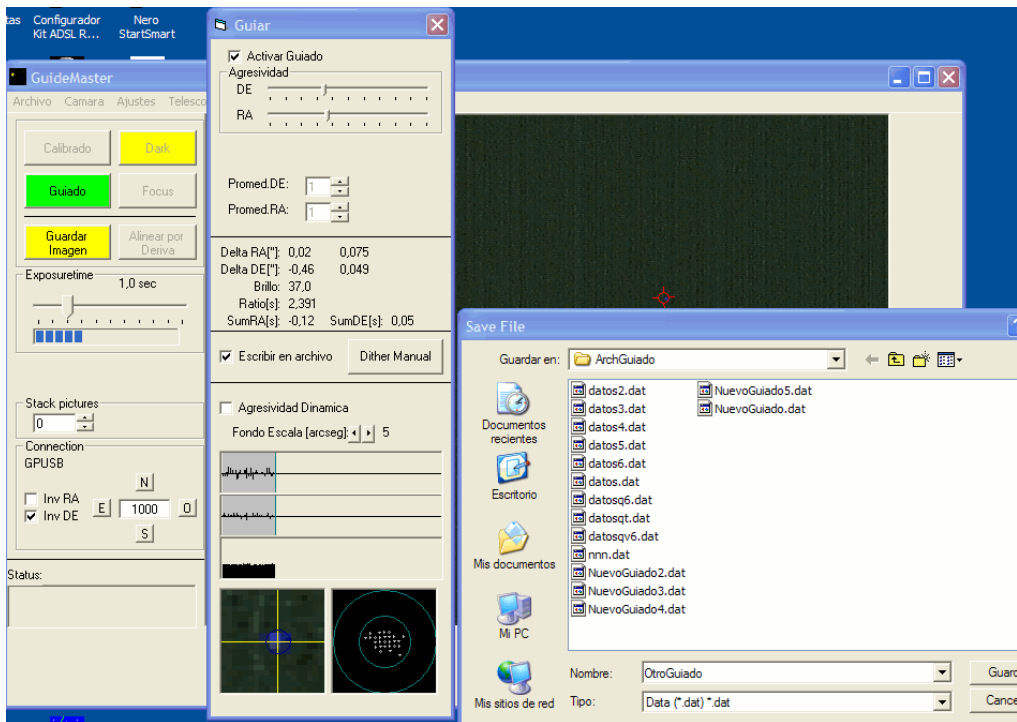

en ella puede situarse la carpeta y dar nombre al archivo donde guardar los datos.

A lo largo del guiado se van generando tres gráficas donde se aprecia, en las dos primeras, las desviaciones que se van presentando en los ejes DE y AR. Debajo hay una tercera grafica con la evolución del brillo de la estrella guía.

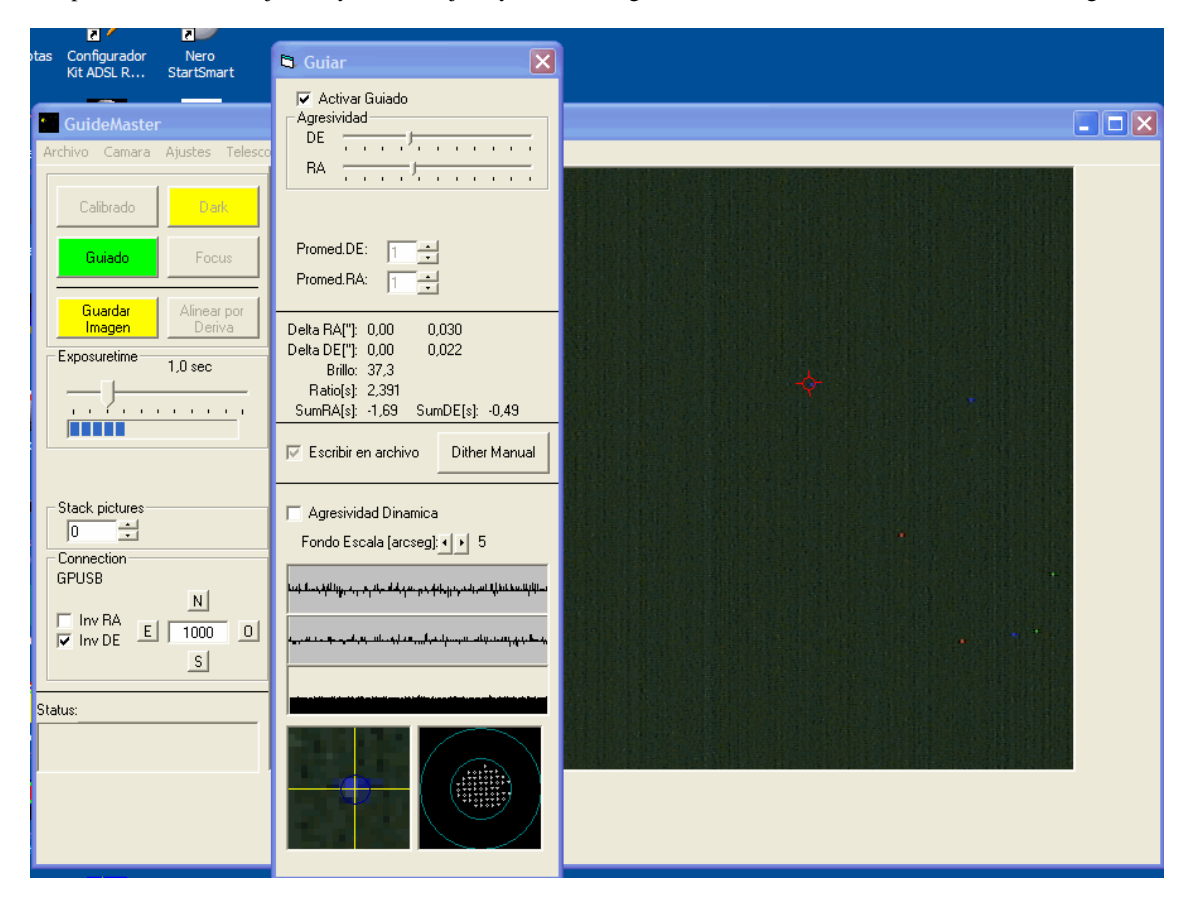

debajo de las gráficas aparecen dos cuadros con imágenes. En el primero hay una imagen ampliada de la zona de la estrella guía. En la segunda se van representando los puntos en donde se va detectando a la estrella guía en cada captura de la webcam en relación con el punto teórico donde debería situarse si no existieran errores. El grado de

ampliación de esta pantalla, así como las escalas de las gráficas anteriores se ajusta con los botones de **Fondo Escala [arcseg]**

El guiado ya es efectivo, aunque puede requerir algún ajuste en la **Agresividad** dependiendo del equipo y zona estelar de la fotografía.

Durante él, pueden ya obtenerse exposiciones de calidad desde la cámara de imagen que, como es lógico, deberá haber sido enfocada y ajustados sus parámetros. GuideMaster no cuenta con ninguna utilidad para el enfoque de la cámara de imagen.

Las exposiciones se pueden hacer manualmente mediante el disparo a través de un cable. En este caso es posible después de terminar cada exposición, si así se desea, realizar un pequeño desplazamiento aleatorio alrededor del punto anterior de guiado (dithering) accionando con el ratón el botón **Dither Manual** , y dando un pequeño espacio de tiempo para que el guiado se ajuste a la nueva ubicación, antes de disparar la siguiente exposición.

Pero el programa permite el control de estas a través de un cable conectado a la cámara, en el conector del disparador por cable de la cámara de imagen.

En nuestro caso contamos con un cable con conexión a un puerto serie. Como al principio se indicó, se usa un convertidor USB-serie y en la pantalla de ajustes se han introducido los parámetros adecuados, allí indicados. Con ello es posible una automatización de las tomas de las exposiciones.

Accediendo desde la pantalla principal a través de la pestaña correspondiente al menú:

**Temporizador cámara**, se accede a esta pantalla:

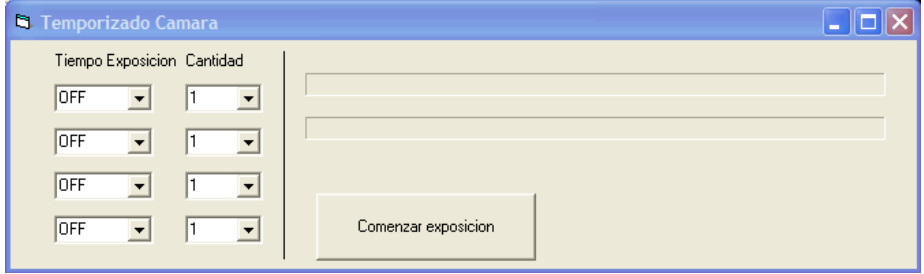

desde ella es posible programar una cuatro series de exposiciones de tiempos distintos y un numero de exposiciones también programables en cada caso.

Para ello se ajustan los valores de las casillas **Tiempo Exposición** y **Cantidad** de cada una de dichas series. Al pulsar el mando de la derecha de la casilla del tiempo de exposición se despliega un cuadro con los valores de esta disponibles y que se han configurado en la pantalla de ajustes como anteriormente se indicó.

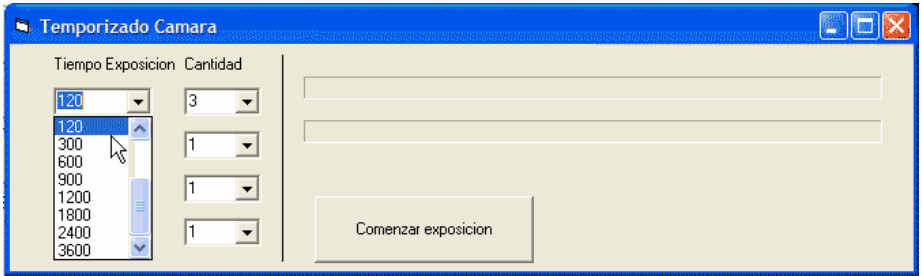

Si el tiempo deseado no esta en la lista puede introducirse manualmente tecleándolo. En la casilla de la derecha se introduce de la misma forma el número de exposiciones de que consta la serie.

Se repite lo mismo, si así se desea, en las tres series siguientes, pudiendo configurarse hasta las cuatro series:

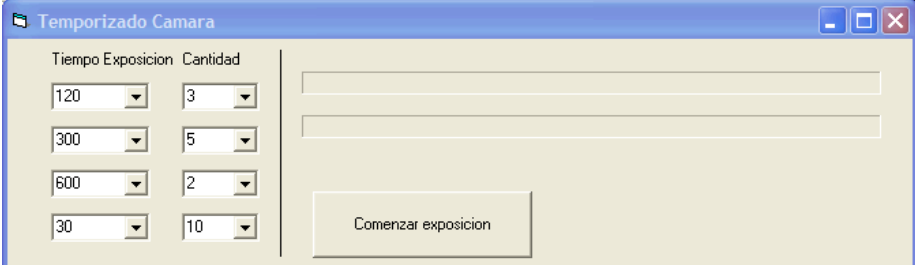

y cuando se accione sobre el botón **Comenzar exposición** la captura de imágenes comienza

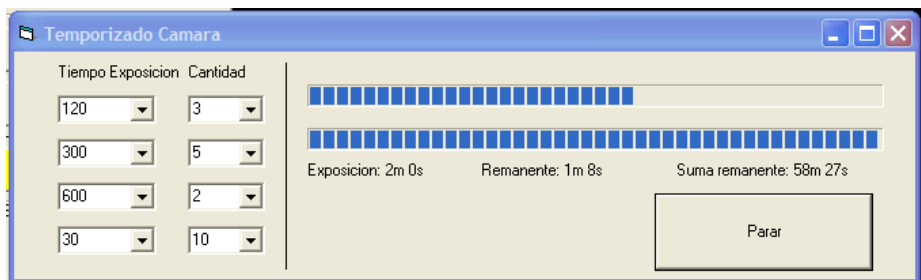

la cámara va recibiendo las ordenes para los disparos consecutivos, dejando entre ellos el intervalo programado, en nuestro caso 10 segundos,

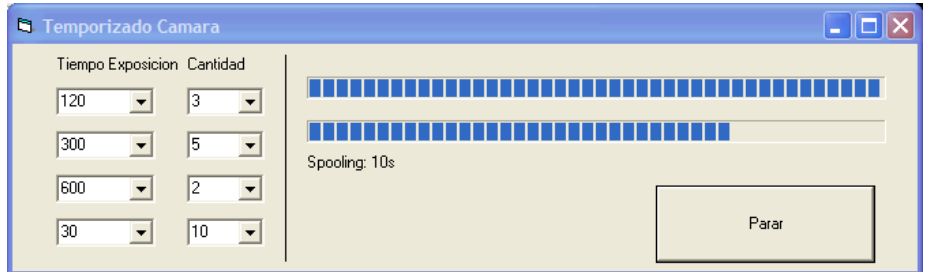

que debe ser suficiente para que la imagen se guarde en la tarjeta y se estabilice la situación después del movimiento del dithering, si así esta programado.

Las exposiciones continúan…..

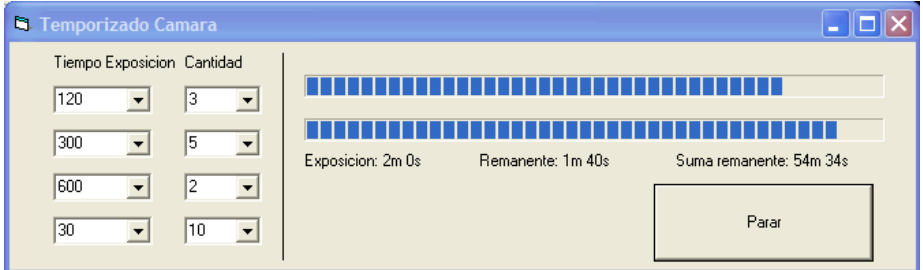

Y 54 minutos y 34 segundos después podemos volver a recoger la "cosecha" de las 20 exposiciones programadas. Además, consultando el fichero del guiado, podemos comprobar la calidad del guiado que hemos conseguido. La cosa está en que la batería de la cámara no se agote en este periodo, la montura no quiera realizar un salto de meridiano, el cielo no se nuble…..

Por cierto esta función sirve para programar exposiciones con solo conectar este cable a la cámara y el portátil, ajustando adecuadamente los parámetros de esta conexión unicamente.

Se ignoran toda la serie de avisos que se originaran en el arranque del programa por la falta de conexión de la Webcam, puertos que no se pueden abrir, etc.…

Se va a la pantalla de Temporizado de cámara, se ajusta y se inicia la secuencia. Es útil, entre otras cosas, para disparar darks mientras se monta o desmonta el telescopio.

Suerte a quien lo intente. ManoloL